# Customer training workshop: Smart I/O configurator

TRAVEOTM T2G CYT4BF series Microcontroller Training V1.0.0 2022-12

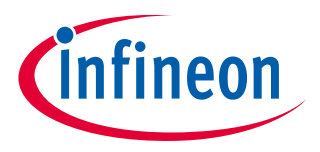

Please read the **[Important notice and warnings](#page-33-0)** at the end of this document

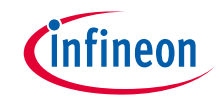

- $\rightarrow$  This document helps application developers understand how to use the Smart I/O Configurator as part of creating a ModusToolbox™ (MTB) application
	- The Smart I/O Configurator is part of a collection of tools included with the MTB software. It provides a GUI to configure the Smart I/O.
- › MTB version: 3.0.0
- › Smart I/O Configurator version: 4.0
- › Device
	- The TRAVEOTM T2G CYT4BFBCH device is used in this code example.
- › Board
	- The TRAVEO™ T2G KIT T2G-B-H\_EVK board is used for testing.

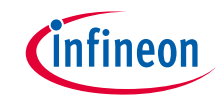

#### › **Smart I/O has the following features:**

- Smart I/O provides the ability to perform Boolean functions in the I/O signal path
- Path1: Implement self-contained logic functions that directly operate on port I/O signals
- Path2: Implement self-contained logic functions that operate on HSIOM signals
- Path3: Operate on and modify HSIOM output signals and route the modified signals to port I/O signals
- Path4: Operate on and modify port I/O signals and route the modified signals to HSIOM input signals
- Smart I/O can be useful when the application involves simple logic operations and routing of the signal coming from or going to the I/O pin. No CPU is required for these operations.

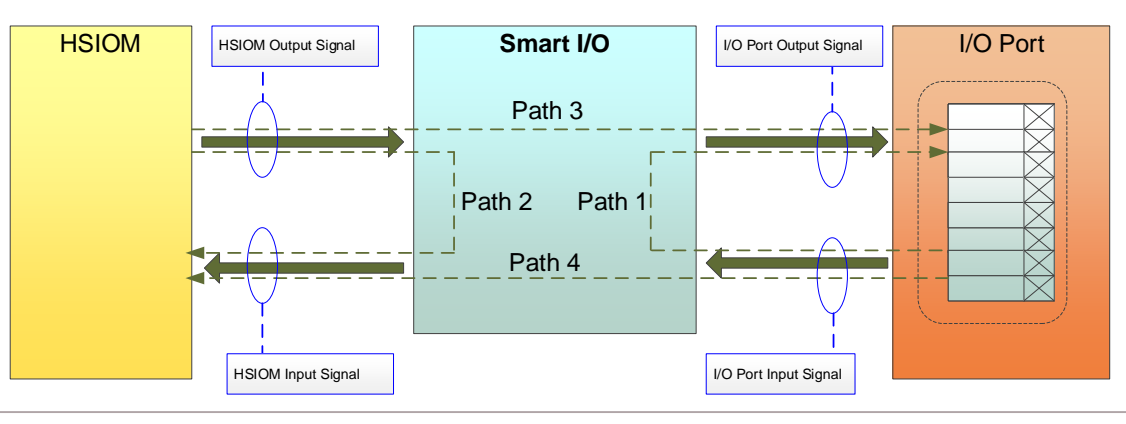

## Introduction (contd.)

#### › **Smart I/O has the following features:**

- There are several areas in the GUI to configure signals: Chip, I/O, Data Unit (DU), and LUT
- Inputs to the chip from the I/O port can be logically operated upon before being routed to the peripheral blocks and connectivity of the chip. Likewise, outputs from the peripheral blocks and internal connectivity of the chip can be logically operated upon before being routed to the I/O port.
- The programmable logic fabric of the Smart I/O can be purely combinatorial or registered with a choice of clock selection
- Each path can be selectively bypassed if certain routes are not required by the fabric
- Each Smart I/O is associated with a particular I/O port and consumes the port entirely
- If the Smart I/O is not enabled, then the Smart I/O functionality for that port is bypassed, which means that each chip terminal is routed directly to the corresponding I/O terminal.
- See the Smart I/O chapter in the Architecture technical reference manual for Smart I/O details

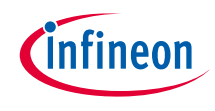

## Launch the Smart I/O configurator

- › **From Eclipse IDE**
	- You can launch the Smart I/O configurator by following either of these methods:
	- a) Right-click on the project in the Project Explorer and select ModusToolbox™ > Smart I/O Configurator <version>

b) Click the *Smart* I/O Configurator link in the Quick Panel

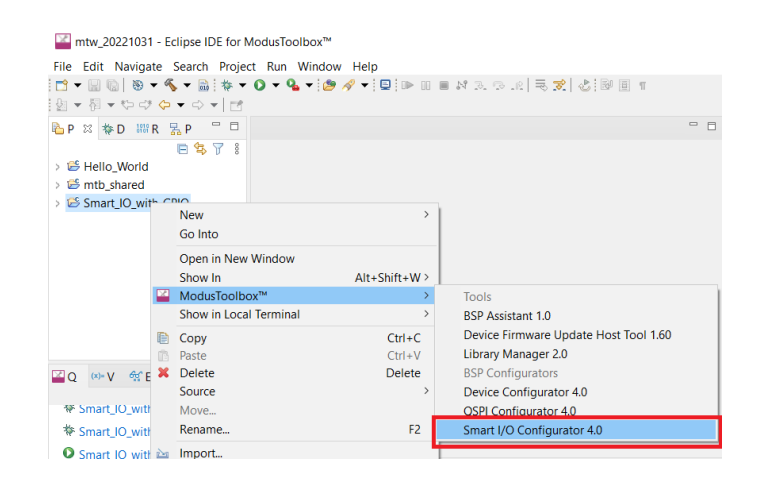

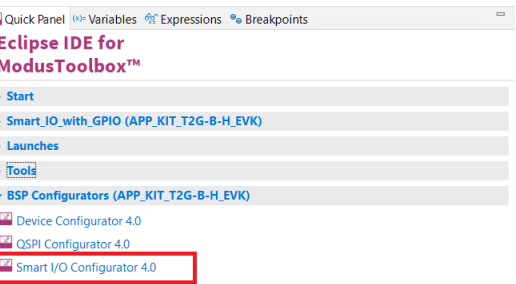

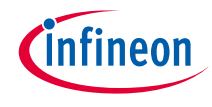

## Launch the Smart I/O configurator (contd.)

- › **From Device Configurator**
	- 1) Open the Device configurator

- 2) On the Pins tab, enable the Smart I/O resource
- 3) On the Parameters tab, click the **Launch Smart I/O** Configurator button

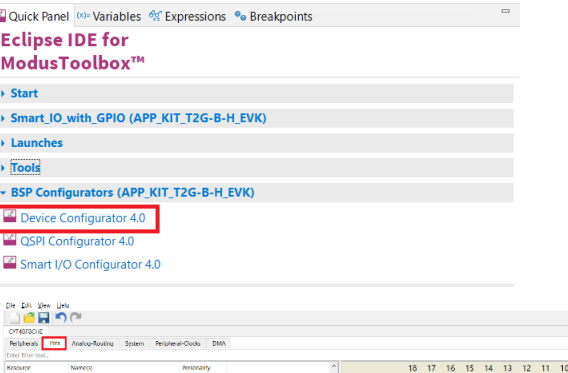

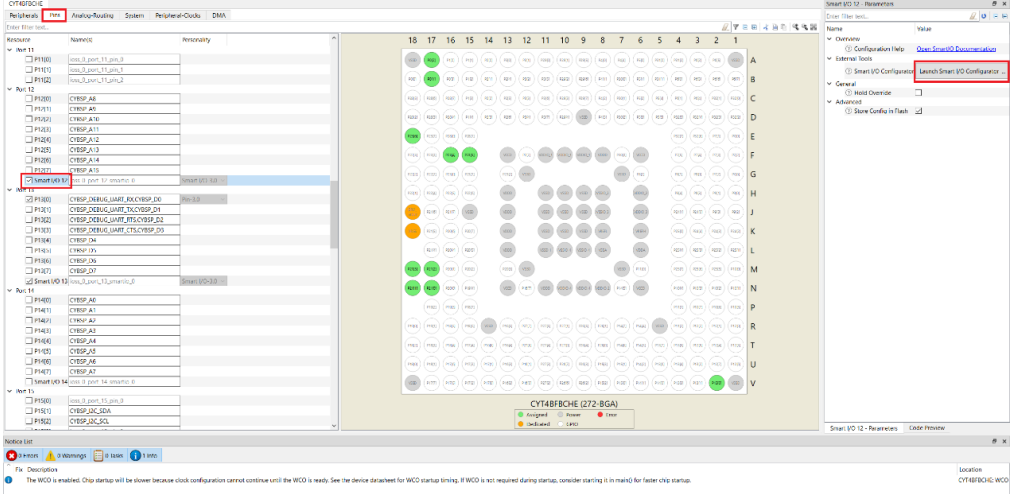

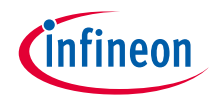

## Smart I/O configurator

### › **Smart I/O configurator view – Routing tab**

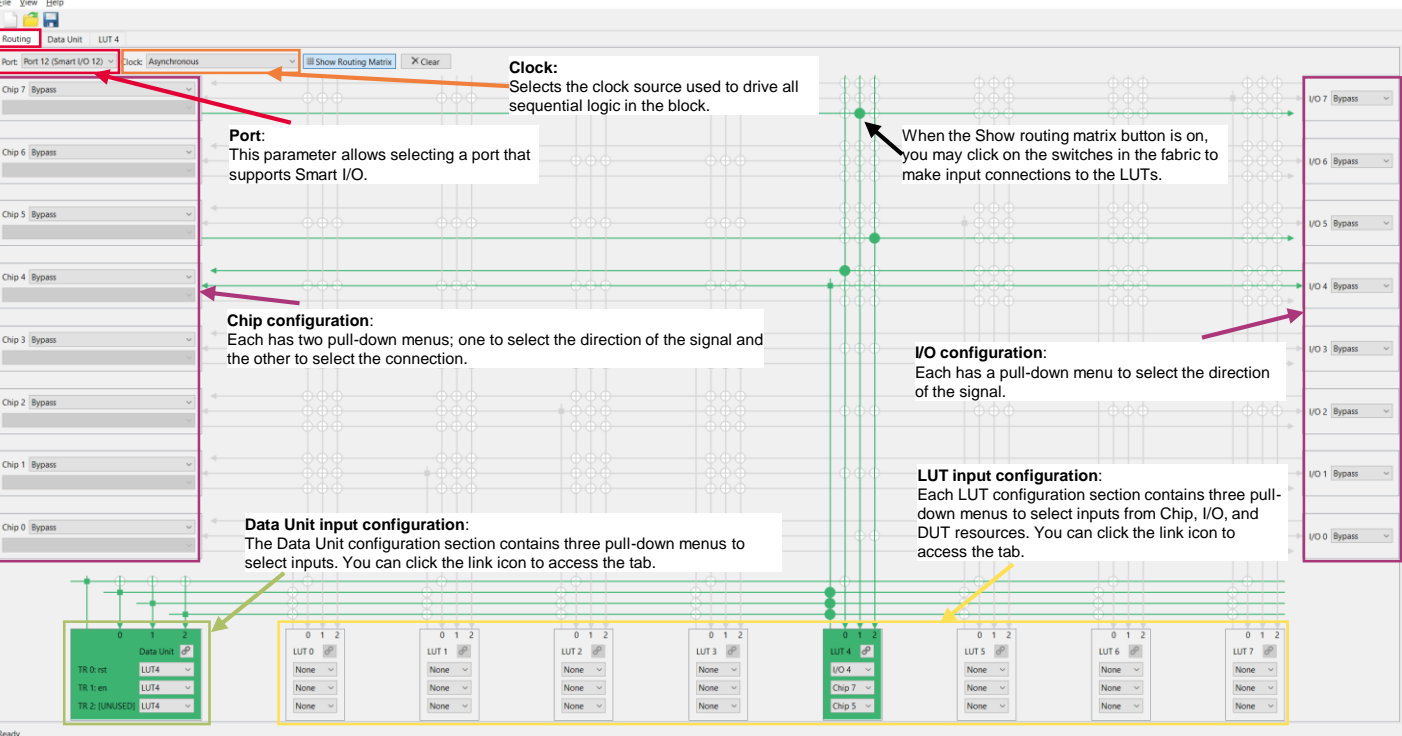

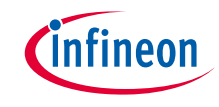

#### › **Smart I/O configurator view – Data Unit tab**

– When the DU in the Routing tab is configured to accept an input other than a Constant 0, the corresponding Data Unit configuration tab will appear.

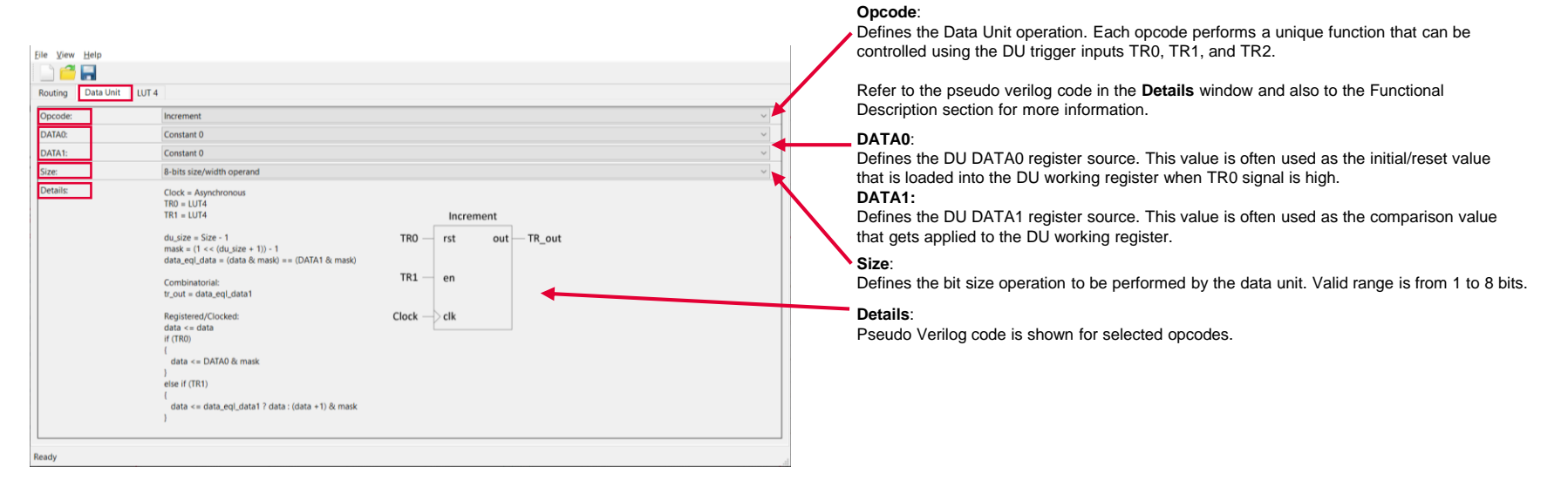

#### › **Smart I/O configurator view – LUT tab**

– When a LUT in the Routing tab is configured to accept an input, the corresponding LUT configuration tab will appear.

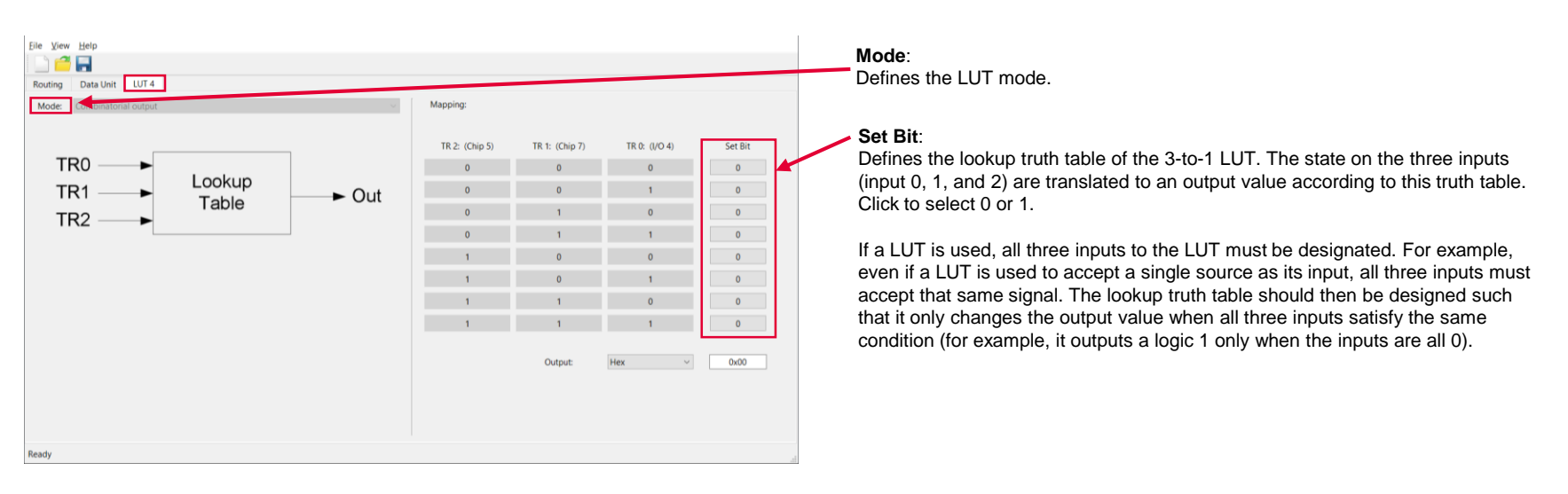

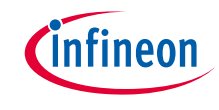

## Quick start

#### › **To use the Smart I/O configurator for Smart I/O setting**

- Launch the Smart I/O Configurator.
- Use the various pull-down menus to configure signals. Refer to the descriptions in the Routing tab section for more details.
- Save the file to generate source code.
- The Smart I/O Configurator generates code into a "GeneratedSource" directory in your Eclipse IDE application, or in the same location you saved the *\*.modus* file for non-IDE applications. That directory contains the necessary source (.c) and header (.h) files for the generated firmware, which uses the relevant driver APIs to configure the hardware.
- Use the generated structures as input parameters for Smart I/O functions in your application.

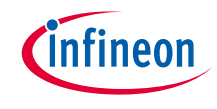

### Use case

- › Implement a reset detection/stability circuitry on the Smart I/O
- › In this use case, the circuitry has two enable signals: pin\_rst\_enable and gpio\_rst\_enable.
- › The pin\_rst\_enable is an enable signal from an external circuitry and the gpio\_rst\_enable is an enable control signal by software. When both signals are enabled, the circuitry is active.
- › The rst\_in\_n is an external reset input with Active high and rst\_out\_n is a reset output with Active high. The circuitry monitors rst in n. When rst in n is activated for a specific number of continuous cycles (the operation clock is input continuously for 128 cycles), the rst\_out\_n is output.
- › The source 50 MHz clock is divided by 50 to 1 MHz. Then, count 1 μs is multiplied by 128 cycles and the time of reset activation or release is approximately 128 μs.

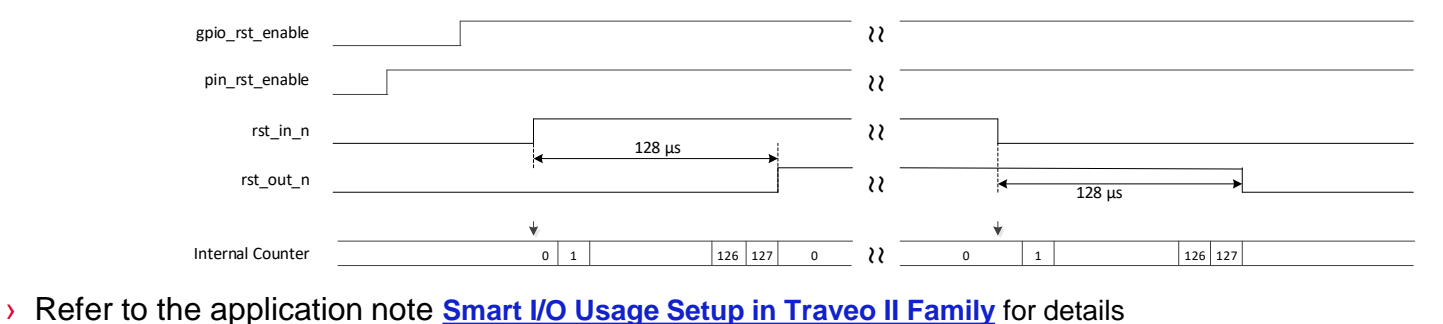

## Use case (contd.)

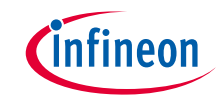

### › **Connection and functional logic of each LUT [7:4] and DU in this circuity**

- In this example, four LUTs and one DU are used
	- LUT4 is used to generate the activation signal of this circuitry from two enable signals (pin\_rst\_enable and gpio\_rst\_en)
	- LUT6 and LUT7 are used to monitor the rst\_in\_n state and to start the counter of the DU
	- LUT5 detects the stabilization wait completion and outputs rst\_out\_n
	- DU is used to generate reset stability wait time, and the Tr\_out of LUT5 is output synchronously by the gated output mode

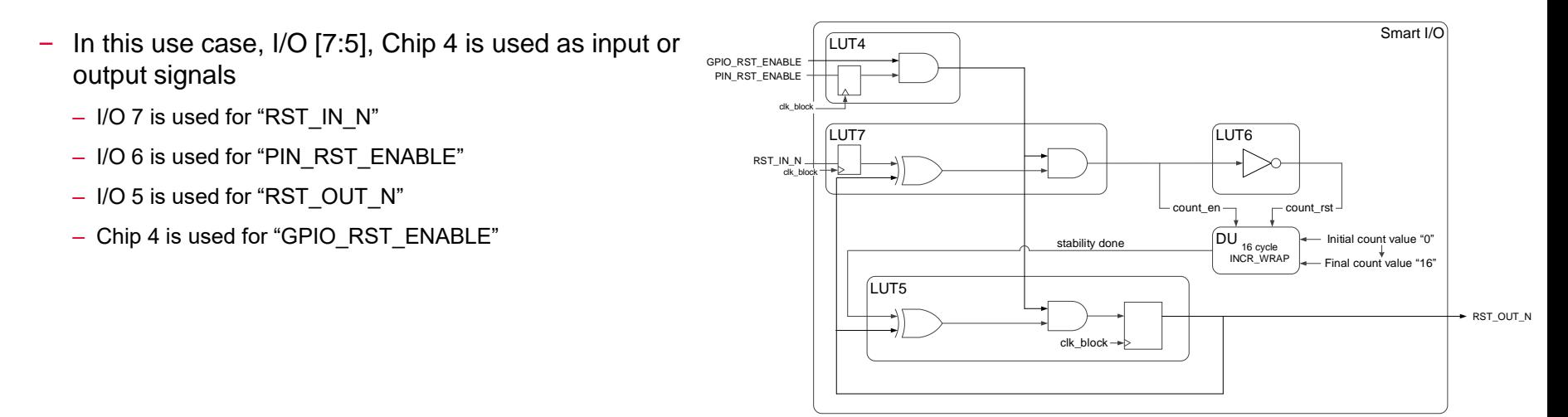

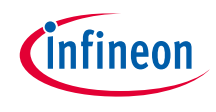

## Smart I/O configuration

## › **Create project**

1) Click "New Application" in Quick Panel and open the Choose Board Support Package (BSP) window

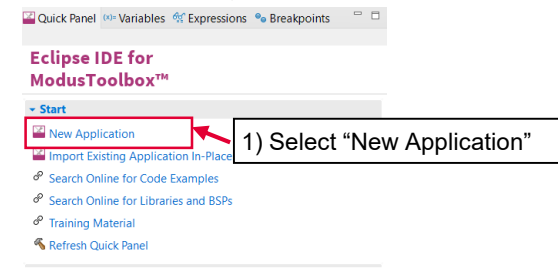

- 2) Select "TRAVEO™ BSPs" and "KIT\_T2G-B-H\_EVK"
- 3) Click the **Next** button and open the Application window
- 4) Check the "Empty App" option. In this use case, change the application name to "Smart\_IO\_training".
- 5) Click the **Create** button to start application creation

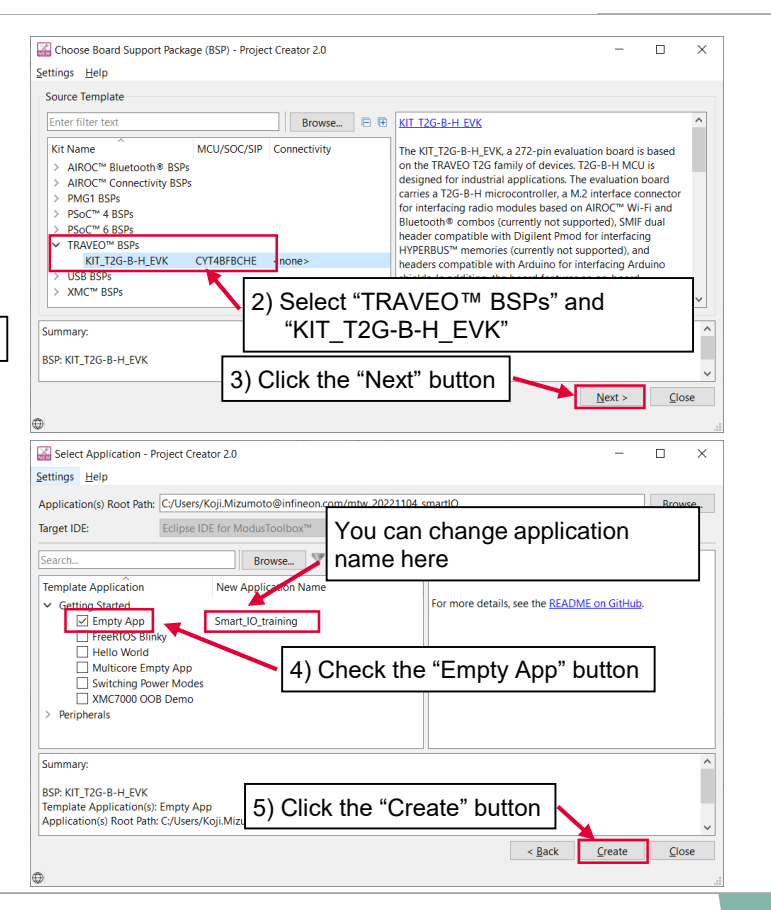

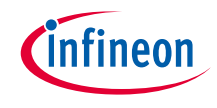

#### › **Launch the Device Configurator**

- 1) Select the "Smart\_IO\_training" project.
- 2) Click the Device Configurator in the Quick Panel
- 3) Then, open the Device configurator window

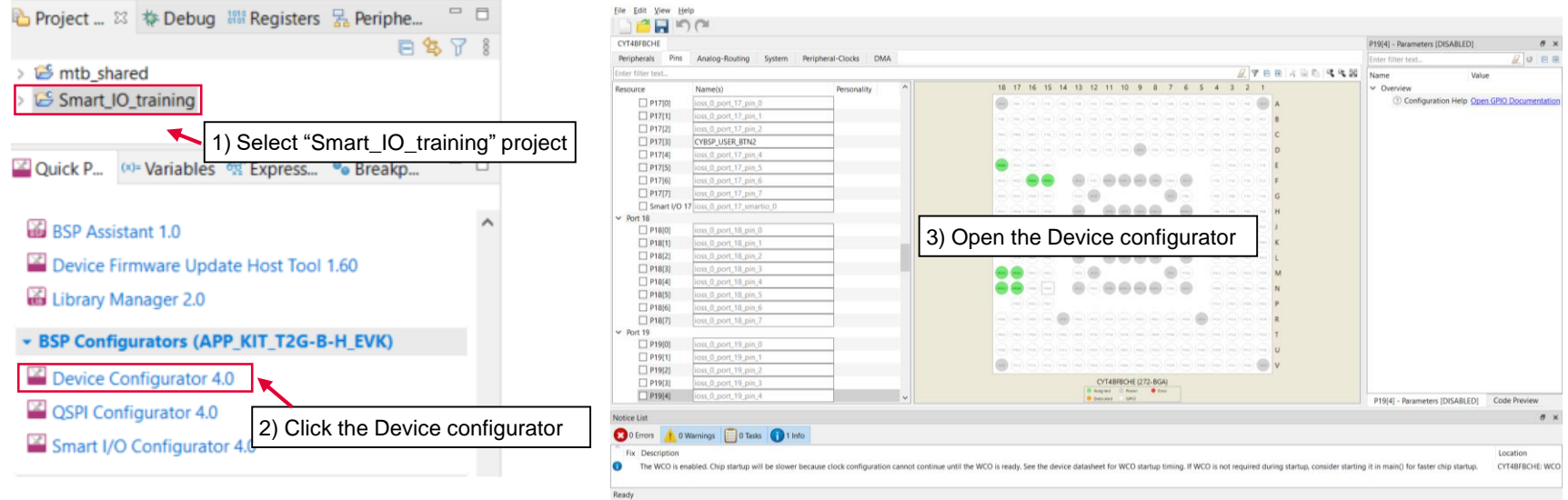

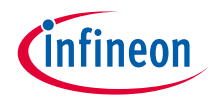

### › **Configure GPIO**

- In this use case, Smart I/O 13 (Port 13) is used
- Pin assignment is as follows:
	- $-$  P13[7] (I/O 7) is used for "RST\_IN\_N"
	- P13[6] (I/O 6) is used for "PIN\_RST\_ENABLE"
	- $-$  P13[5] (I/O 5) is used for "RST\_OUT\_N"
	- P13[4] (Chip 4) is used for "GPIO\_RST\_ENABLE"
- Configure GPIO from the pull-down list

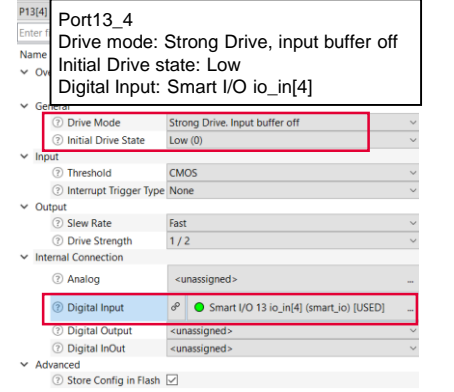

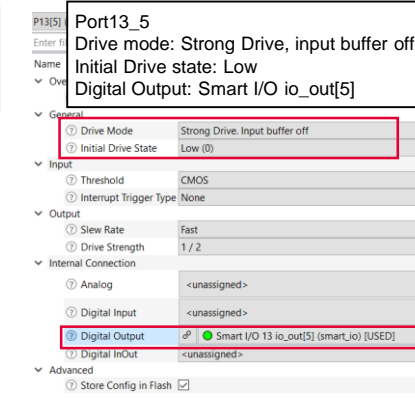

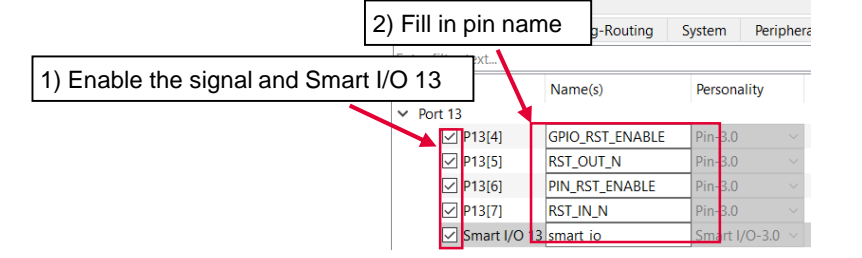

Port<sub>13</sub> $6$ Drive mode: Digital input, input buffer on Initial Drive state: Low Name Digital Input: Smart I/O io\_in[6] Digital High-Z. Input buffer on Drive Mode Initial Drive State  $Low(0)$ 7 Threshold **CMOS** Interrupt Trigger Type None  $\vee$  Output 2 Slew Rate Fast  $1/2$ **Drive Strength**  $\vee$  Internal Connection Analog <unassigned o Smart I/O 13 io\_in[6] (smart\_io) [USED] Digital Input **Digital Output** <unassigned> Digital InOut <unassigned  $ightharpoonup$  Advanced **② Store Config in Flash** ☑

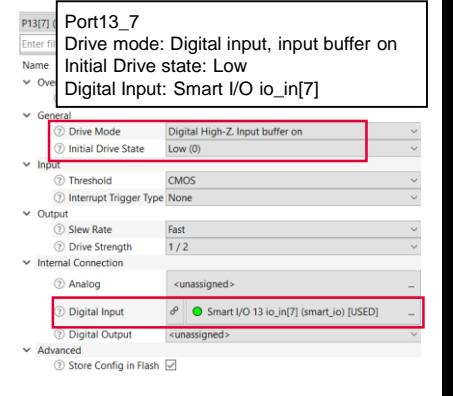

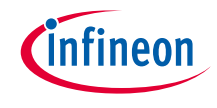

#### › **Launch the Smart I/O configurator**

- 1) Select Smart I/O 13
- 2) Click **Launch Smart I/O Configurator**
- 3) Click **Yes** and then open the Smart I/O Configurator window

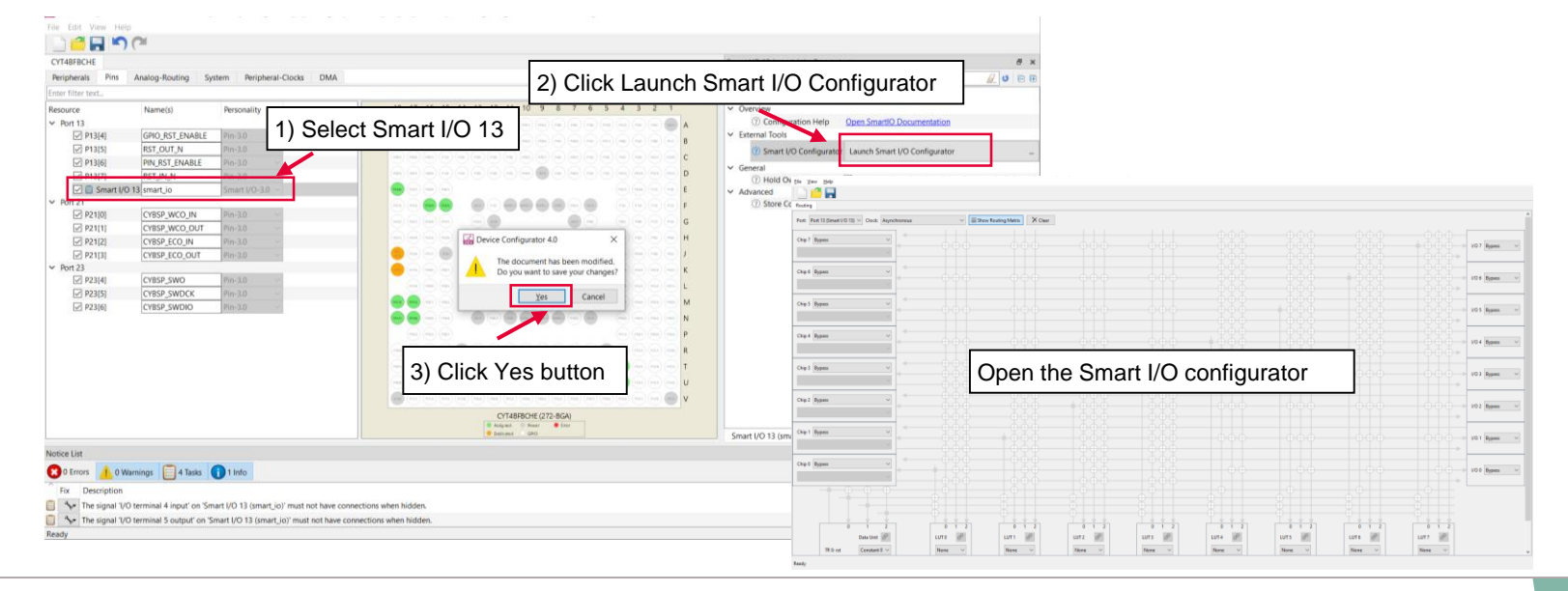

### › **Configure pin assignment and clock**

- Pin assignment is as follows:
	- I/O 7 is used for "RST\_IN\_N", set to Input (Async)
	- I/O 6 is used for "PIN\_RST\_ENABLE", set to Input (Async)
	- I/O 5 is used for "RST\_OUT\_N", set to Output
	- Chip 4 is used for "GPIO\_RST\_ENABLE", set to none
	- I/O [3:0] is set to bypass. These pins do not use the Smart I/O fabric
- Clock setting
	- Set Clock to "Peripheral clock divider (Active)"
	- Set Clock divider to "16 bit Divider 2 clk"

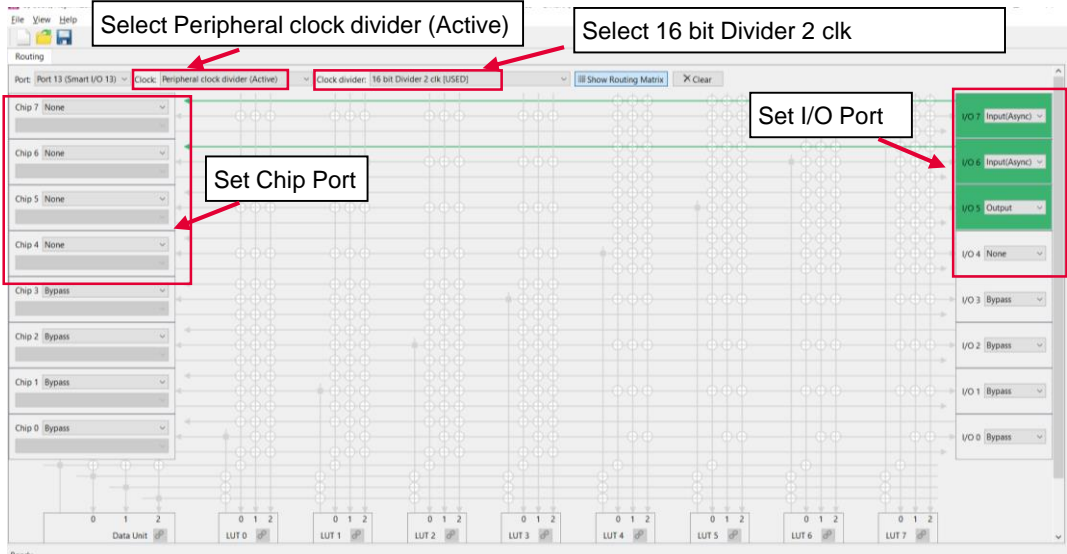

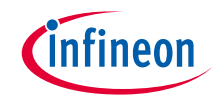

### › **Configure connection of LUTs and DU**

#### – LUTs and DU connect to:

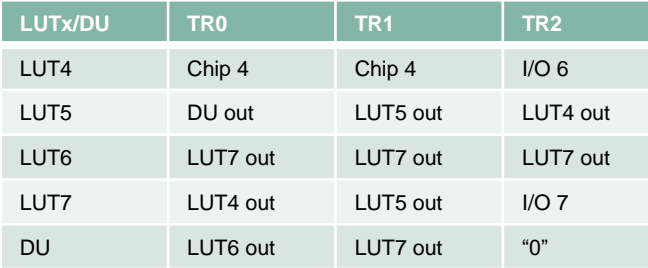

- You can set LUTx and DU using the pull-down lists in LUT and DU box.
- If the routing matrix is shown, you can also click on the switches in the fabric to make input connections.
- All three inputs to the LUT must be designated.

If the input signal has only one source (for example, LUT6), the same signal inputs to three inputs of LUT.

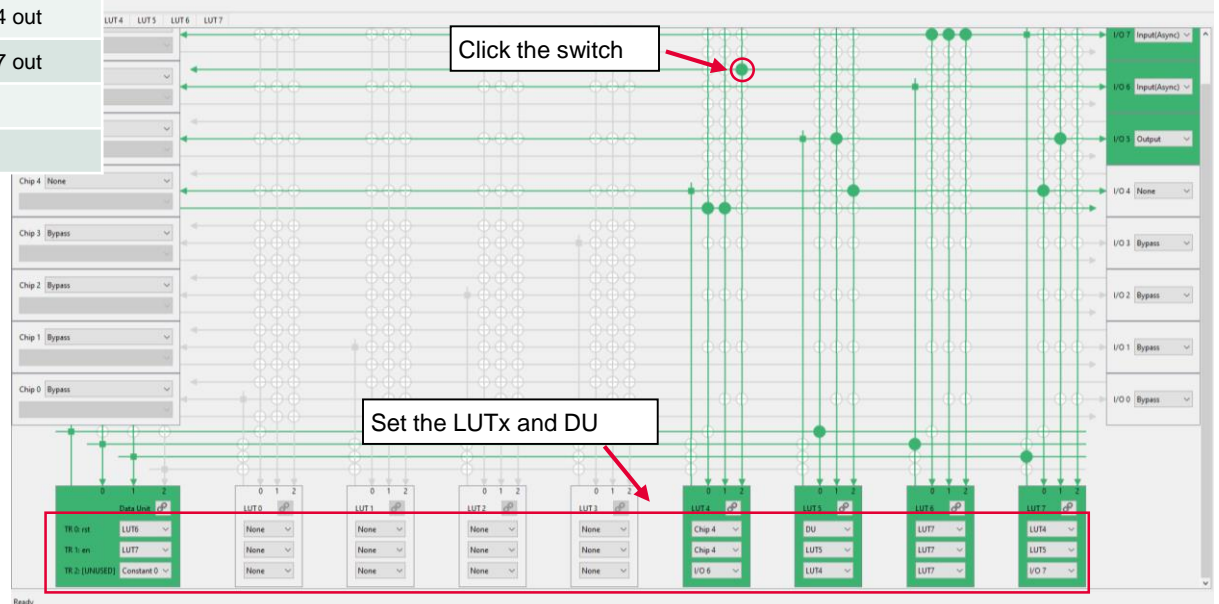

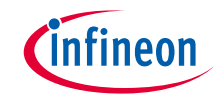

#### › **Configure DU**

– Select the Data Unit tab to configure DU

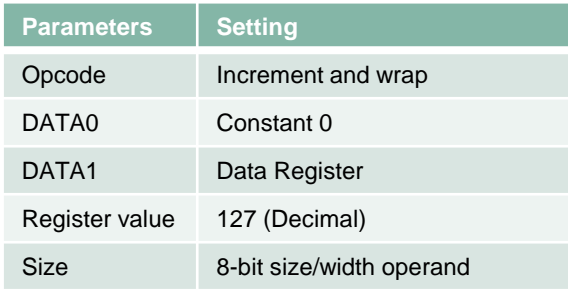

– When the DU in the "Routing" tab is configured to accept an input other than a Constant 0, the corresponding "Data Unit" tab will appear.

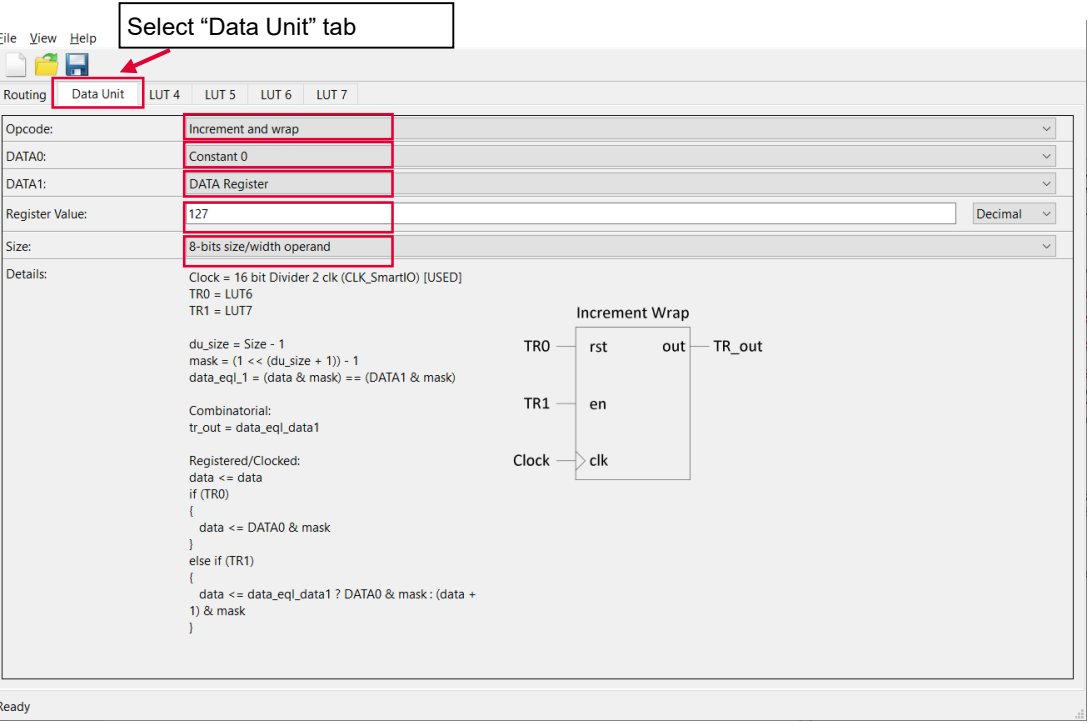

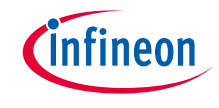

## › **Configure LUT**

– Select the Data Unit tab to configure LUTx

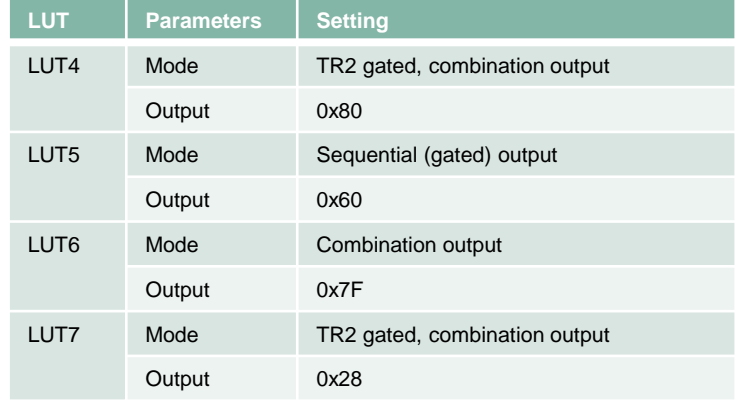

– When an LUT in the Routing tab is configured to accept an input, the corresponding LUT configuration tab will appear.

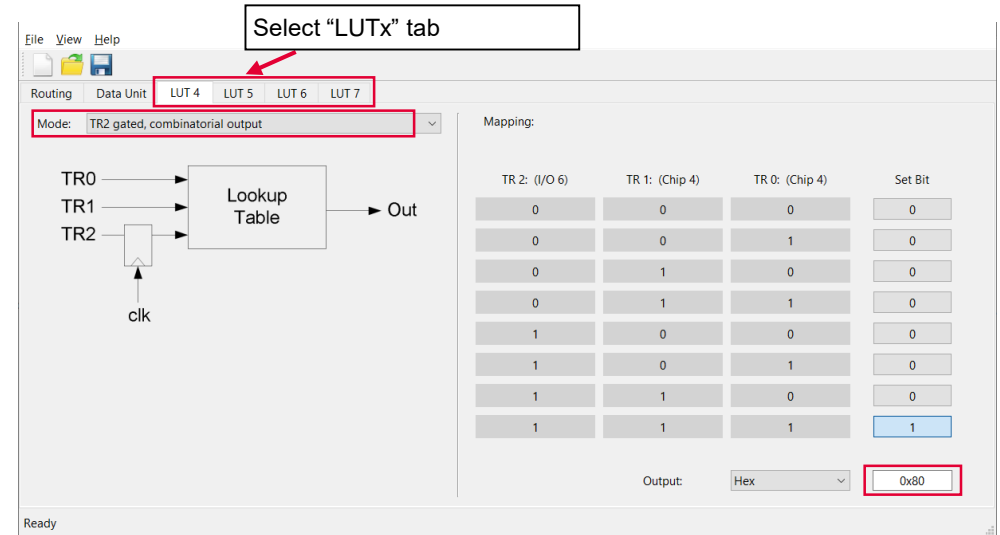

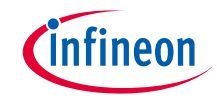

#### › **Close Smart I/O configurator**

– Click the Save button after completing all settings and close the Smart I/O configurator

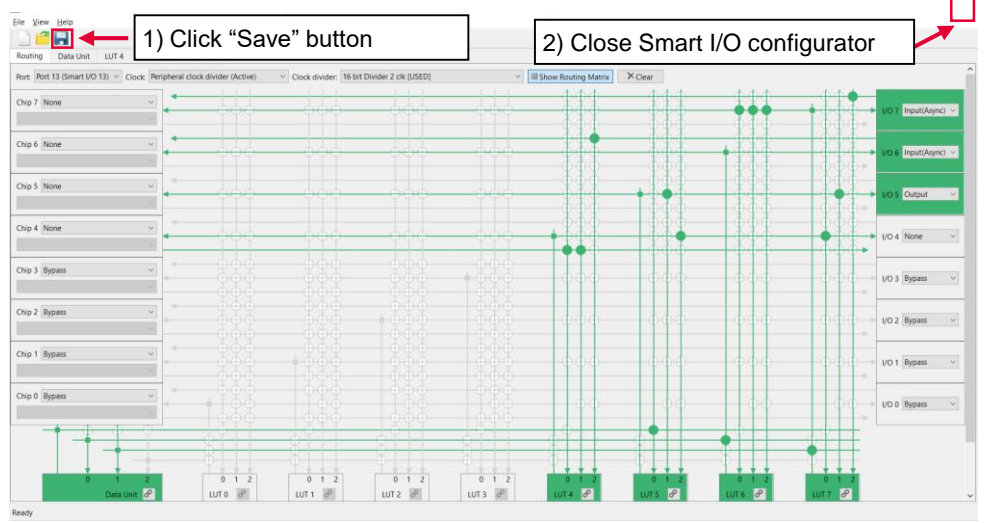

– If an Errors/Tasks message appears, it should be resolved according to the instructions

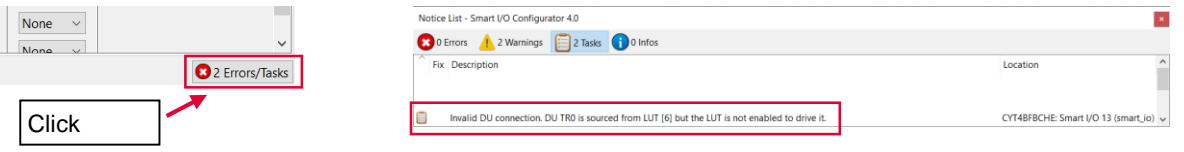

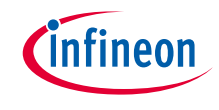

#### › **Clock configuration**

- Peripheral clock configuration in the Device Configurator for Smart I/O resources
- Divides the source clock (50 MHz) by 50

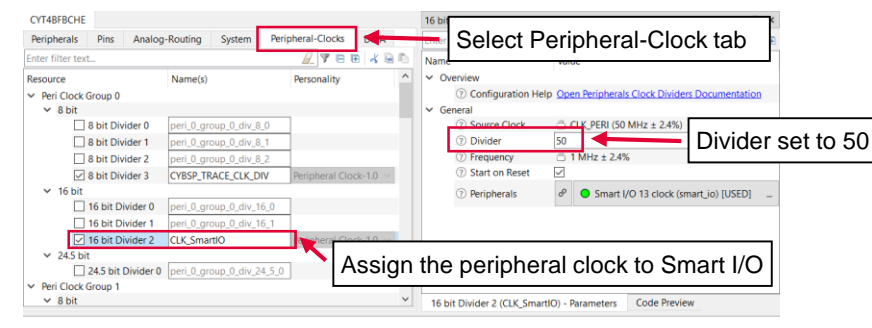

#### › **Confirm configuration result**

– You can check the configuration result in the "Code Preview" tab of the Device Configurator

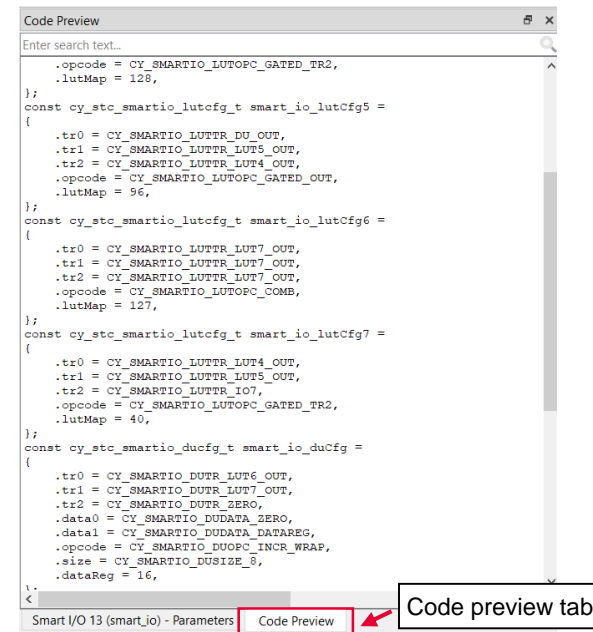

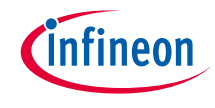

#### › **Close Device configurator**

– Click the Save button after completing all settings, then close the Device configurator

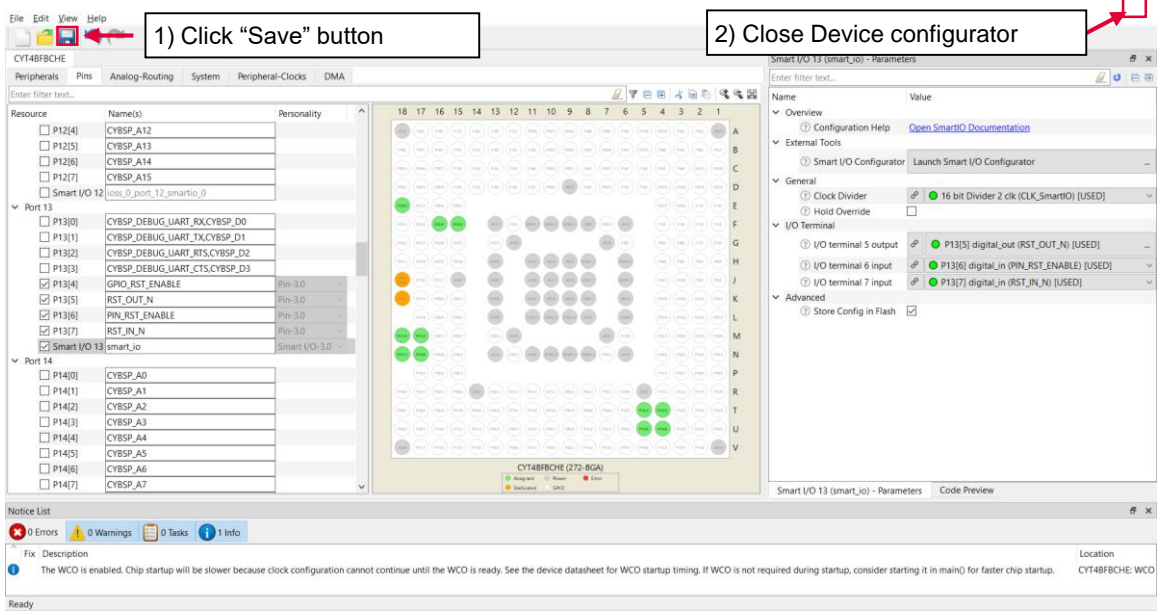

 $\Box$ 

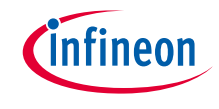

#### › **Configuration file**

- The Smart I/O Configurator generates code into a "GeneratedSource" directory in your Eclipse IDE application, or in the same location you saved the \*.modus file for non-IDE applications.
- In this example, the following code is generated:

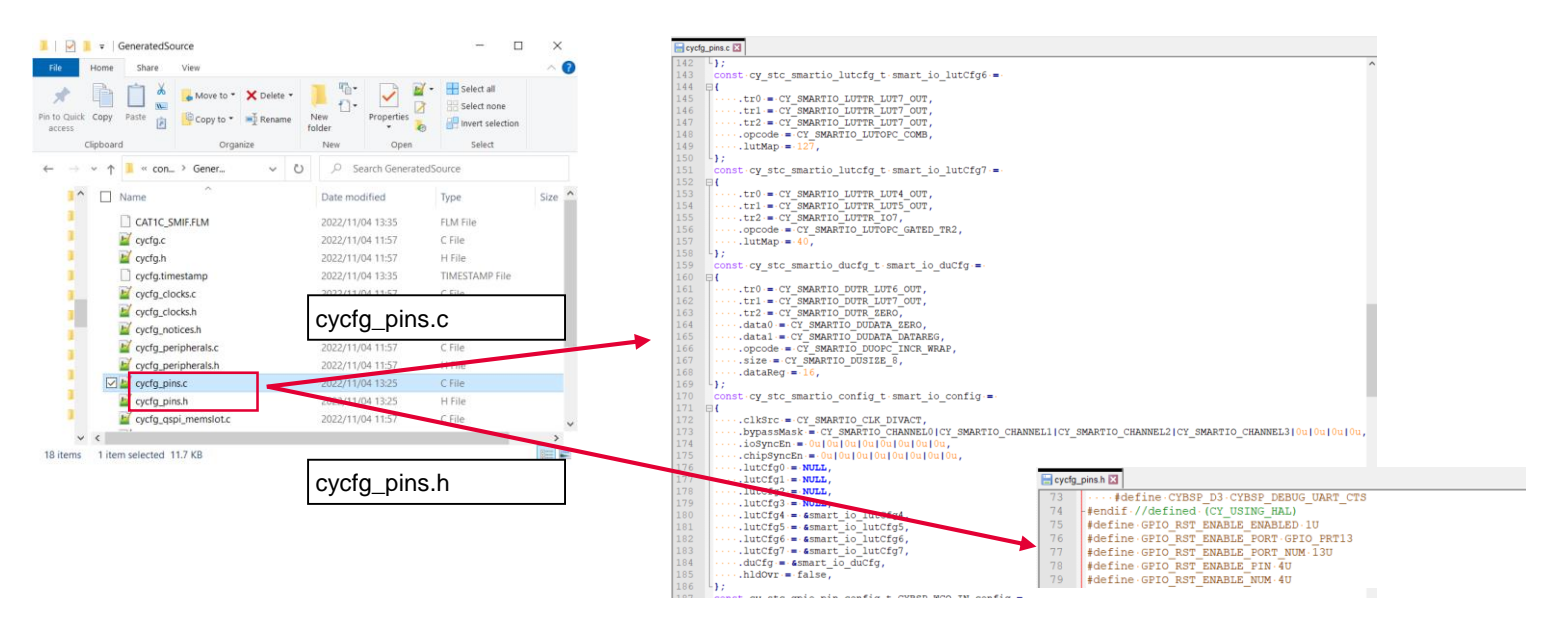

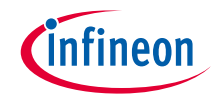

## Implementation

- $\rightarrow$  This section describes how to implement the configured Smart I/O. This example will implement Smart I/O configuration in the Smart IO training project.
	- Open main.c in Smart\_IO\_training project

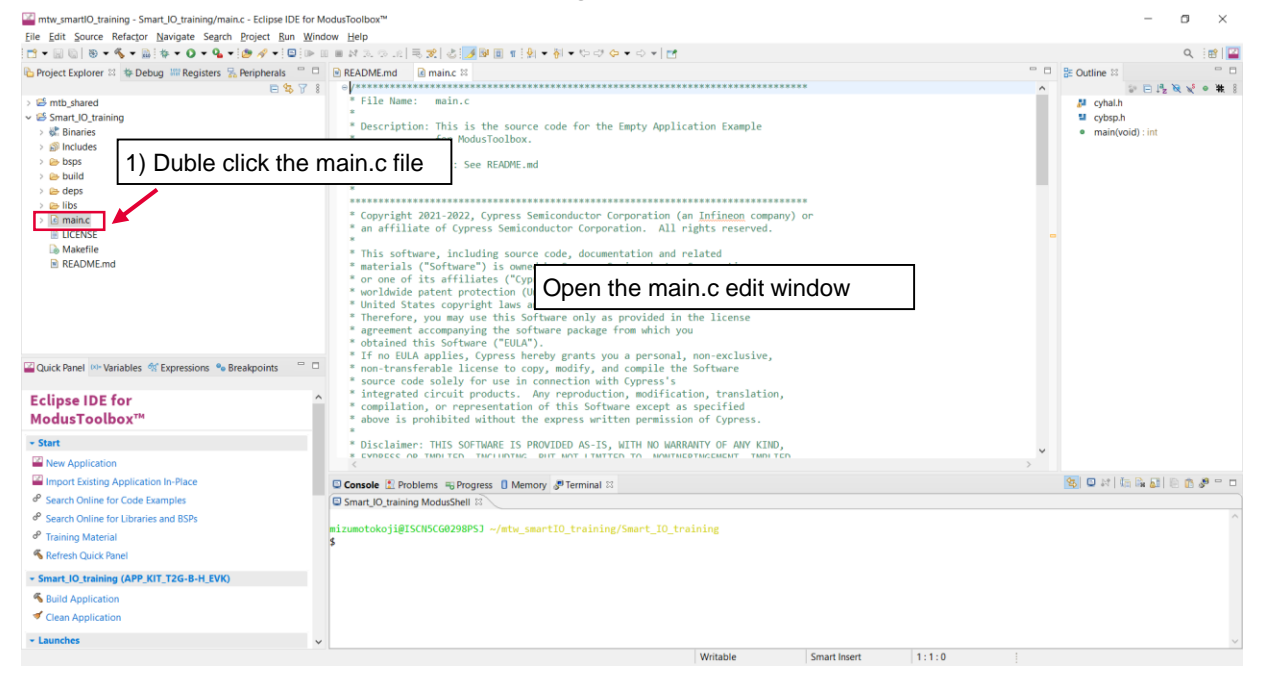

## Implementation (contd.)

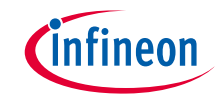

#### › Add include file

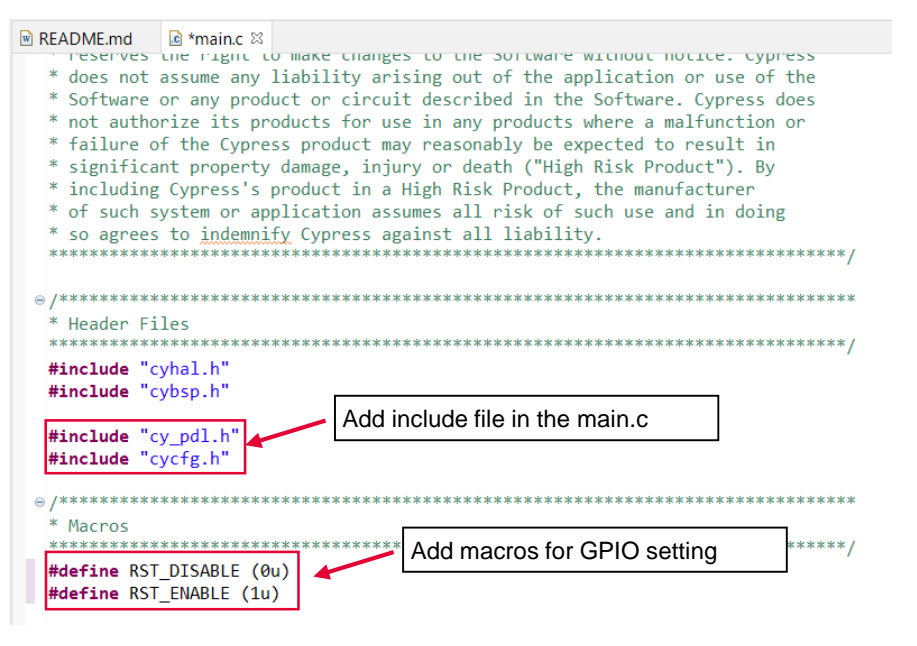

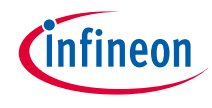

## Implementation (contd.)

#### › Add Smart I/O initialization and enable function

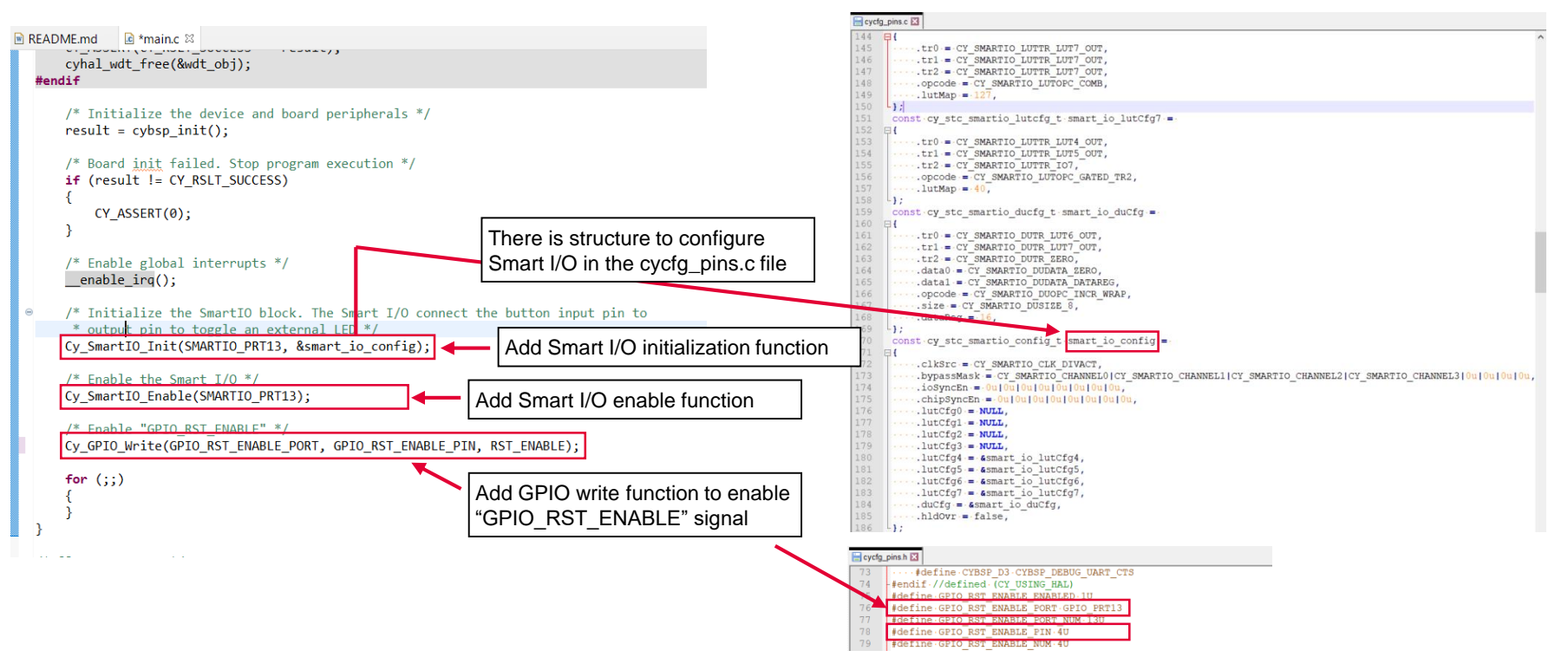

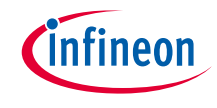

## Implementation (contd.)

## **Smart I/O initialization**

- › Call the *[Cy\\_SmartIO\\_Init\(\)](https://infineon.github.io/mtb-pdl-cat1/pdl_api_reference_manual/html/group__group__smartio__functions__init.html#gac8cd44d9c01dad55dc324f410f0c267a)* function to configure Smart I/O
	- Initialize the Smart I/O 13 include LUT4-7 and DU setting

#### **Smart I/O enable**

› Call the *[Cy\\_SmartIO\\_Enable\(\)](https://infineon.github.io/mtb-pdl-cat1/pdl_api_reference_manual/html/group__group__smartio__functions__init.html#gac25d71fa083b90fd27006daff3279eec)* function to enable Smart I/O

#### **GPIO port write**

- › Call the *[Cy\\_GPIO\\_Write\(\)](https://infineon.github.io/mtb-pdl-cat1/pdl_api_reference_manual/html/group__group__gpio__functions__gpio.html#ga196dd5733c39fbc9a3901464e8420eea)* function to set GPIO
	- It is used to enable the "GPIO\_RST\_ENABLE" signal
	- "GPIO\_RST\_ENABLE" is configured as "*GPIO\_RST\_ENABLE\_PORT* (= Port 13)" and "*GPIO\_RST\_ENABLE\_PIN* (= 4) pin)" in *cycfg\_pins.h* file

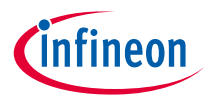

## Compiling and programming

- 1. Connect to power and USB cable
- 2. Use Eclipse IDE for ModusToolbox™ software for compiling and programming
- 3. Compile
	- a) Select the target application project in the Project Explorer
	- b) In the Quick Panel, scroll down, and click "Build Application" in Smart\_IO\_training (APP KIT\_T2G-B-H\_EVK)

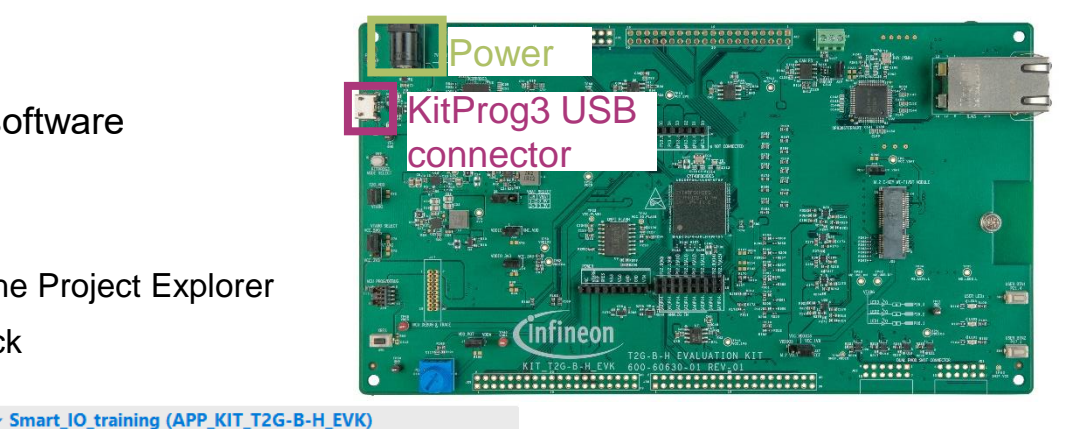

#### **Programming**

- a) Select the target application project in the Project Explorer
- b) In the Quick Panel, scroll down, and click "Smart\_IO\_training Program (KitProg3\_MiniProg4)" in Launches

**X** Quick Panel  $(x)$  Variables  $\frac{dy}{dx}$  Expressions • Breakpoints

#### $\star$  Launches

- 参 Smart\_IO\_training Debug (JLink)
- 脊 Smart\_IO\_training Debug (KitProg3\_MiniProg4)
- **O** Smart IO training Program (JLink)
- O Smart\_IO\_training Program (KitProg3\_MiniProg4)
- Generate Launches for Smart IO training

**& Build Application** Clean Application

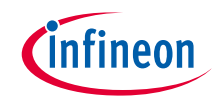

## Run and test

1. To run this use case, use jumper wires, as shown below, on the board

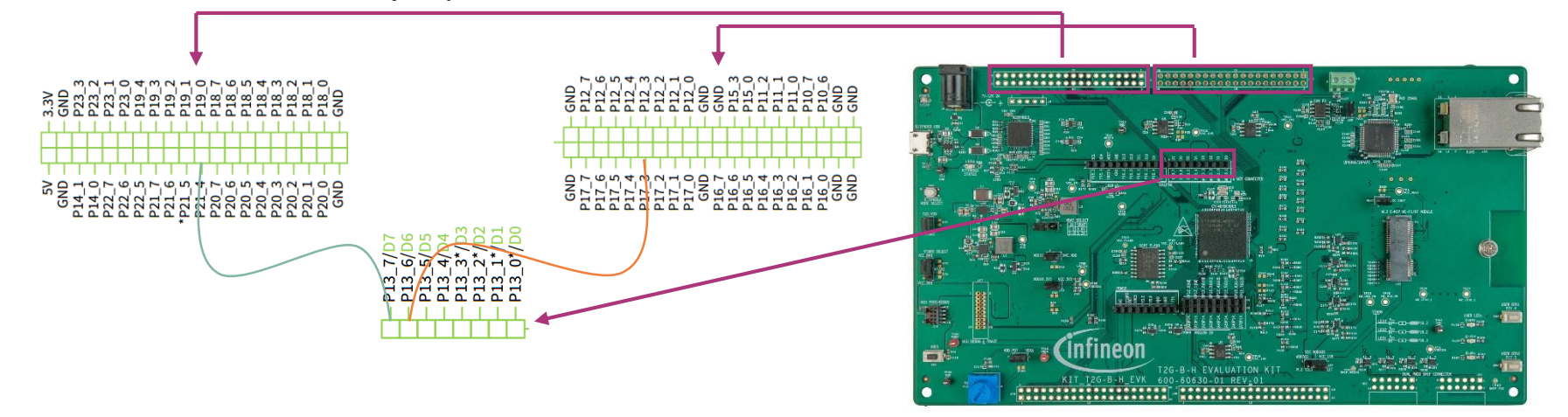

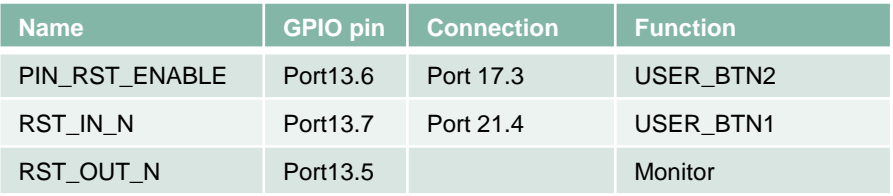

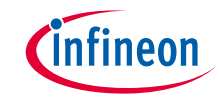

## Run and test (contd.)

- 2. After programming, the application starts automatically
- 3. Press USER BTN1 (RST\_IN\_N), you can observe the following waveform

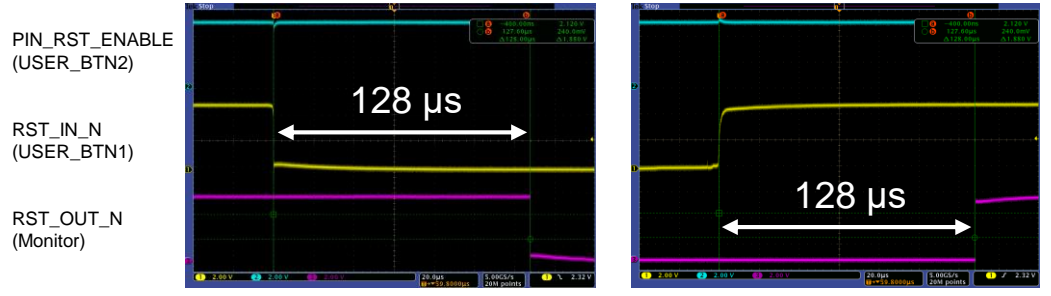

4. When press USER BTN1 (RST\_IN\_N) while pressing USER BTN2 (PIN\_RST\_ENABLE), the output does not

change.

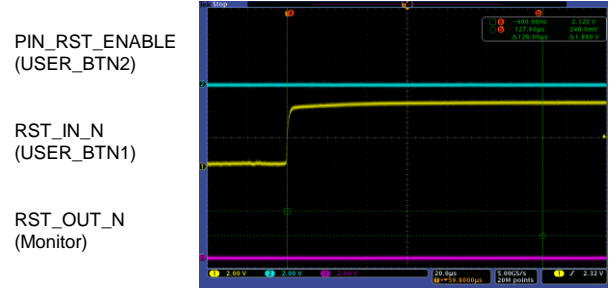

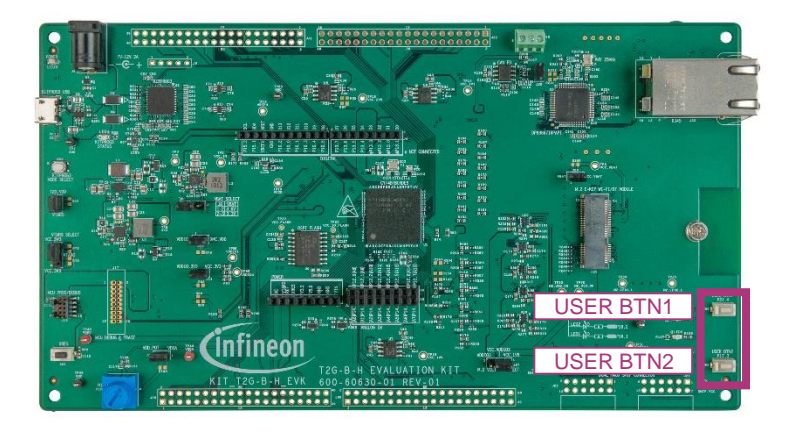

#### **Datasheet**

- › **[CYT4BF datasheet 32-bit Arm® Cortex®-M7 microcontroller TRAVEO™ T2G family](https://www.cypress.com/documentation/datasheets/cyt4bf-datasheet-32-bit-arm-cortex-m7-microcontroller-traveo-ii-family)**
- **Architecture Technical reference manual**
- › **[TRAVEO™ T2G automotive body controller high family architecture technical reference manual](https://www.cypress.com/documentation/technical-reference-manuals/traveo-ii-automotive-body-controller-high-family)**
- **Registers Technical reference manual**
- › **[TRAVEO™ T2G Automotive body controller high registers technical reference manual](https://www.cypress.com/documentation/technical-reference-manuals/traveo-t2g-tvii-b-h-8m-registers-body-controller-high) PDL/HAL**
- › **[PDL](https://infineon.github.io/mtb-pdl-cat1/pdl_api_reference_manual/html/page_getting_started.html)**
- › **[HAL](https://infineon.github.io/mtb-hal-cat1/html/index.html)**

**Training**

- › **[TRAVEO™ T2G Training](https://www.infineon.com/cms/en/product/microcontroller/#!trainings)**
- **Application note**
- › **[Smart I/O Usage Setup in Traveo](https://www.infineon.com/dgdl/Infineon-AN220203_Smart_I_O_Usage_Setup_in_Traveo_II_Family-ApplicationNotes-v05_00-EN.pdf?fileId=8ac78c8c7cdc391c017d0d3afcf16792) II Family**

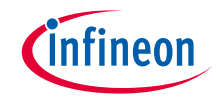

## Revision History

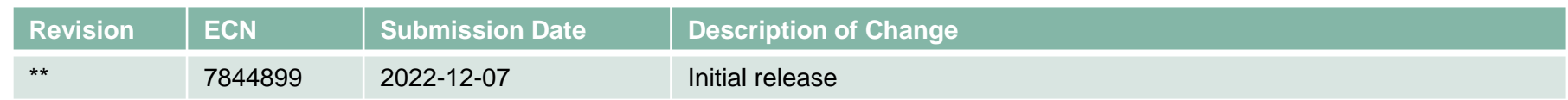

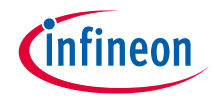

## <span id="page-33-0"></span>Important notice and warnings

All referenced product or service names and trademarks are the property of their respective owners.

#### **Edition 2022-12 Published by Infineon Technologies AG 81726 Munich, Germany**

**© 2022 Infineon Technologies AG. All Rights Reserved.**

**Do you have a question about this document? Go to: [www.infineon.com/support](http://www.infineon.com/support)**

**Document reference 002-36605 Rev. \*\***

#### **IMPORTANT NOTICE**

The information given in this document shall in no event be regarded as a guarantee of conditions or characteristics

("Beschaffenheitsgarantie") .

With respect to any examples, hints or any typical values stated herein and/or any information regarding the application of the product, Infineon Technologies hereby disclaims any and all warranties and liabilities of any kind, including without limitation warranties of non-infringement of intellectual property rights of any third party.

In addition, any information given in this document is subject to customer's compliance with its obligations stated in this document and any applicable legal requirements, norms and standards concerning customer's products and any use of the product of Infineon Technologies in customer's applications.

#### **WARNINGS**

The data contained in this document is exclusively intended for technically trained staff. It is the responsibility of customer's technical departments to evaluate the suitability of the product for the intended application and the completeness of the product information given in this document with respect to

For further information on the product, technology, delivery terms and conditions and prices please contact your nearest Infineon Technologies

such application.

office (**[www.infineon.com](http://www.infineon.com/)**).

Due to technical requirements products may contain dangerous substances. For information on the types in question please contact your nearest Infineon Technologies office.

Except as otherwise explicitly approved by Infineon Technologies in a written document signed by authorized representatives of Infineon Technologies, Infineon Technologies' products may not be used in any applications where a failure of the product or any consequences of the use thereof can reasonably be expected to result in personal injury.